## **RECORD SCHEDULE SETUP**

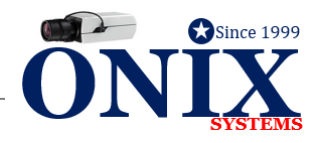

## **HOW TO SETUP RECORDING SCHEDULE**

- 1. At the NVR Right Click > Enter **MENU** > **RECORD**
- 2. Select **Continuous** or **Motion** on the right side of screen
- 3. Move mouse to the top left corner of the boxes in the middle of the screen
- 4. Click and Drag from top left to bottom right and all the boxes will change to the selected color
- 5. Select **APPLY** > Select **BACK**